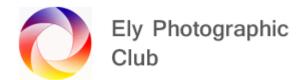

## PHOTOSHOP: SCALE; WARP; PUPPET WARP; PERSPECTIVE WARP

These tools are useful in many situations and can be used to completely change an image but are particularly helpful in adjusting the distortion from wide angle lenses.

We have all seen how distant mountains, buildings or towers look a lot smaller in a photo than the things we saw when taking the image.

You can use the following tools to correct this.

These are difficult tools to describe so these notes are quite brief and to understand the use of these tools properly I recommend you watch the videos set out at the end of each section.

### SCALE

Scale enables the image to be stretched in a simple way.

Duplicate the background by pressing Ctrl + J

If you have lots of layers, then select the top layer and create a Stamp Visible Layer by pressing Ctrl + Shift + Alt + E at the same time. This is a layer that combines all the layers below. Then duplicate this layer.

Reduce the size of the image by pressing Ctrl -

Then select Scale by opening the Edit menu > Transform > Scale

You will now see buttons added to the corners and mid-points around the image.

Drag the edges to expand the image.

Hold shift to avoid the ratio being maintained if this is required.

When finished press the check mark.

The is a destructive tool so you can't go back and adjust once finished, which is why the duplicate copy is very important. Therefore, you should do all the general adjustments first and leave this tool until last so you can simply delete the duplicate layer and start again.

Smart Objects don't work with the Scale tool unfortunately.

Video to watch: Photo Feaver 01/07/2021

### WARP

Warp enables the image to be stretched in a more variable way.

Duplicate the background by pressing Ctrl + J

If you have lots of layers, then select the top layer and create a Stamp Visible Layer by pressing Ctrl + Shift + Alt + E at the same time. This is a layer that combines all the layers below. Then duplicate this layer.

Reduce the size of the image by pressing Ctrl -

Then select Warp by opening the Edit menu > Transform > Warp

You will now see a grid across the image.

Drag anywhere within the grids to adjust the image or move the grid lines / handles.

This can seriously disport the image so to fix area in place use the tools at the top.

To fix areas horizontally click on the horizontal split tool and drag it into place. This can be a bit trial and error to get the line or multiple lines in the correct place.

To fix in place vertical areas select the vertical split tool.

This tool can distort images so be very careful to check lines that should be straight / level are if fact so.

When finished press the check mark.

The is a destructive tool so you can't go back and adjust once finished, which is why the duplicate copy is very important. Therefore, you should do all the general adjustments first and leave this tool until last so you can simply delete the duplicate layer and start again.

Smart Objects don't work with the Warp tool unfortunately.

Video to watch: Photo Feaver 01/07/2021

# PUPPET WARP

Puppet Warp enables the image to be stretched and adjusted in specific areas.

Duplicate the background by pressing Ctrl + J

Make this a Smart Object so you can adjust it later by going to the Layers menu > Convert to Smart Object.

If you have lots of layers, then select the top layer and create a Stamp Visible Layer by pressing Ctrl + Shift + Alt + E at the same time. This is a layer that combines all the layers below. Then duplicate this layer.

The Smart Object function won't pick up any clone or similar adjustments so these may not tie in with the adjusted image, which is why you probably need a new layer to work on.

Then select Puppet Warp by opening the Edit menu > Puppet Warp

You won't see any changes to the image, but the curser will change to a thumb tack.

Click on the image on a line where you want the image to be fixed. Small buttons will appear as you click.

If you click too close to another button a message will appear. You can change the grid to have closer buttons by changing the Density mode on the top left. Normal is generally ok for most applications.

When you have the fixed area covered place a button on an area to move. Then drag this to the required location. Repeat as required

When finished press the check mark.

If the layer is set to a Smart Object, you can go back and adjust once finished.

This tool can be difficult to control so you may need to either set up a mask to correct odd defects or clone in areas to get a smooth transition.

This tool works well on composites.

Videos to watch: Greg Benz 11/04/2017 and 21/08/2018

PHLEARN 16/07/2019

#### PERSPECTIVE WARP

This is another very good tool to adjust the distortion from wide angle lenses or change the perspective of the image.

Perspective Warp enables the image to be stretched and adjusted in specific areas.

Duplicate the background by pressing Ctrl + J

Make this a Smart Object so you can adjust it later by going to the Layers menu > Convert to Smart Object.

If you have lots of layers, then select the top layer and create a Stamp Visible Layer by pressing Ctrl + Shift + Alt + E at the same time. This is a layer that combines all the layers below. Then duplicate this layer.

The Smart Object function won't pick up any clone or similar adjustments so these may not tie in with the adjusted image, which is why you probably need a new layer to work on.

© Ely Photography Club: Author - John Harvey

Then select Perspective Warp by opening the Edit menu > Perspective Warp.

Check that Layout is selected top left.

You won't see any changes to the image, but the curser will change to a small grid. You may need to wait a second or two for this to happen.

Once the curser has changed drag out the grid over the area of the image you require.

Line up the top and bottom of the grid to match the perspective lines of the image.

Repeat for additional grids.

If you bring the edge of an additional grid close to the next one, it will snap into place.

Once the grids are in place select Warp on the top left.

You can now move the grids by moving one of the corner buttons.

To make the edge of the grid straight Alt click on it and it will turn yellow so when you move say the top button the whole line will move and remain straight.

When finished click on the check mark.

You may find corners and edges are now outside the frame so you can either fill them or crop the image to suit.

You may need to tidy up some areas with the healing brush or clone stamp tool if there are any odd patches.

Videos to watch: Photoshop Training Channel 02/08/2018

Greg Benz 11/04/2017